# Haga ping a un host en los switches apilables de la serie Sx500 ľ

# Objetivo

Ping es una utilidad que se utiliza para probar si se puede alcanzar un host remoto y para medir el tiempo total de viaje de los paquetes enviados desde el switch a otro dispositivo. El ping es útil para solucionar problemas de conectividad de red o ancho de banda. En este artículo se explica cómo realizar una prueba de ping en el switch apilable de la serie Sx500.

# Dispositivos aplicables

**• Switches Apilables Serie Sx500** 

### Versión del software

● 1.3.0.62

### Prueba de ping en un switch gestionado de la serie Sx500

Paso 1. Inicie sesión en la utilidad de configuración web y elija Administration > Ping. Se abre la página Ping:

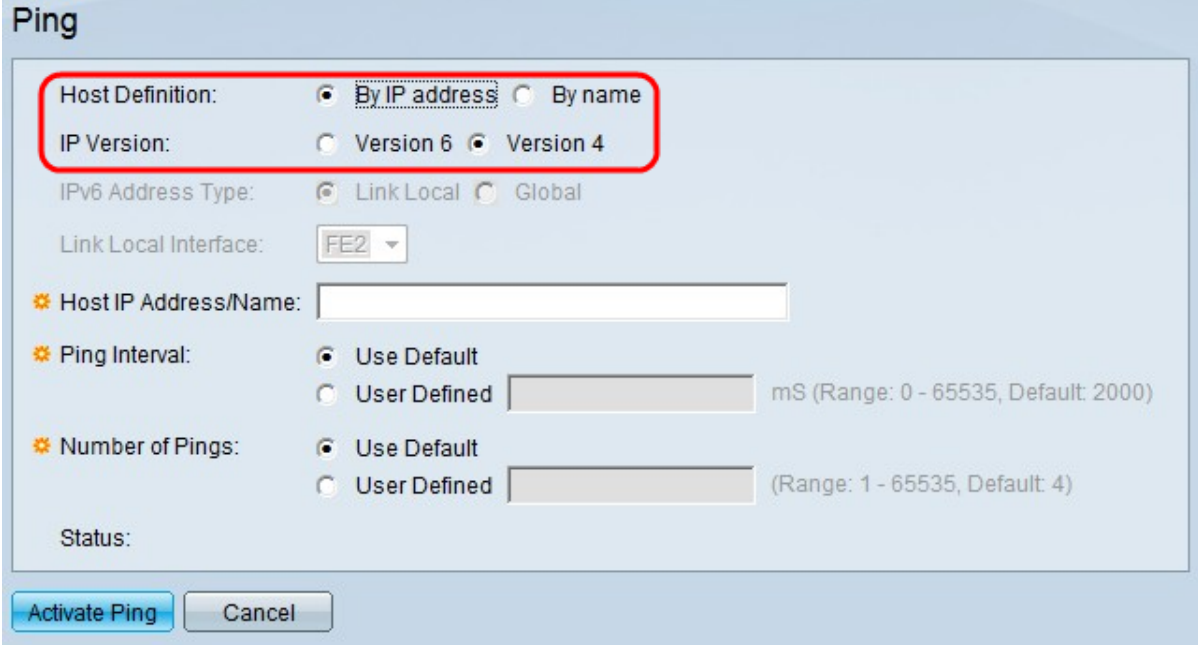

Paso 2. En el campo Definición de Host, haga clic en si desea especificar el dispositivo host por dirección IP o por nombre. Si se hace clic en Por nombre, vaya directamente al paso 6.

- Por nombre: haga clic en este botón de opción si desea especificar un nombre de host para el ping.
- By IP Address (Por dirección IP): haga clic en este botón de opción si desea especificar una dirección IP a la que hacer ping.

Paso 3. En el campo Versión IP, haga clic en el botón de opción Versión 4 o Versión 6 en función del tipo de dirección IP del host (IPv4 o IPv6). Vaya al paso 7 si ha hecho clic en la versión 4 de este campo.

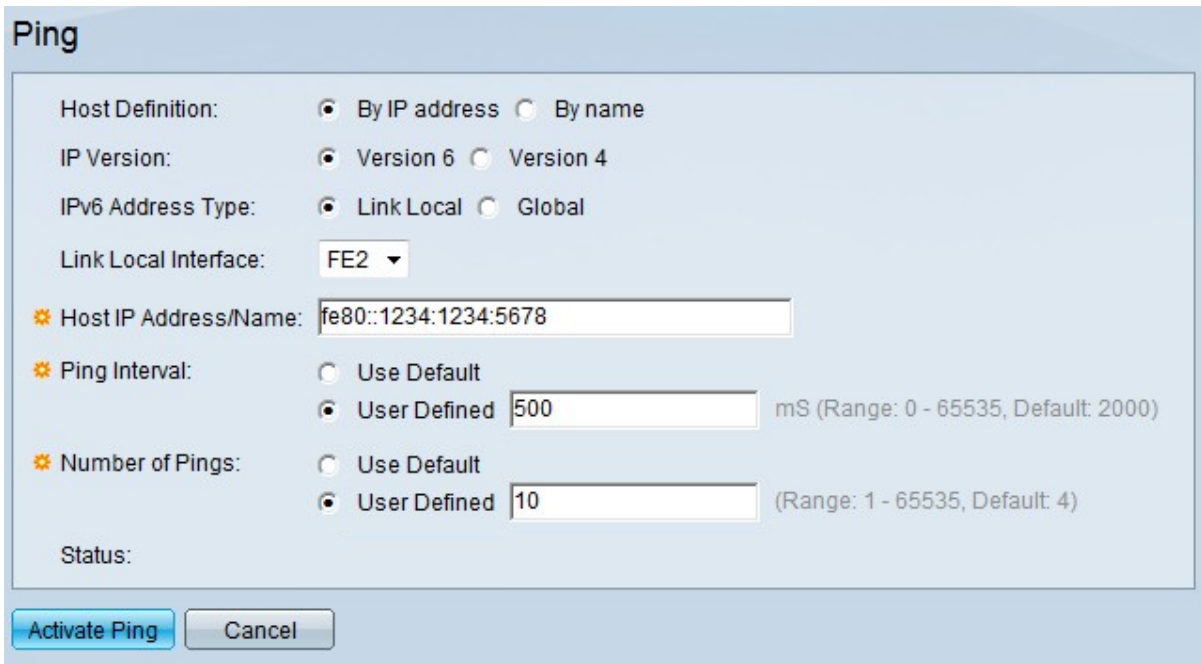

Paso 4. Haga clic en la versión IP deseada en el campo IP Version. Si elige IPv6 en el paso 3, haga clic en uno de los tipos de botón de opción de dirección IPv6.

- Enlace local: la dirección IPv6 identifica los hosts en un único enlace de red. Una dirección local de vínculo no es enrutable y sólo se puede utilizar para la comunicación en la red local.
- Global: la dirección IPv6 es un tipo IPv6 de unidifusión global visible y accesible desde otras redes.

Paso 5. Si elige Link Local para el tipo de dirección IPv6, elija la interfaz en la que se recibe en la lista desplegable Link Local Interface (Interfaz local de enlace). Puede ver los prefijos de todas las interfaces disponibles en la lista. El prefijo predeterminado es FE80, que es una interfaz local no enrutable.

Paso 6. En el campo Host IP Address/Name (Dirección/Nombre de IP de host), introduzca la dirección IP del dispositivo al que se realizará el ping si selecciona By IP address (Dirección IP) en el paso 2 o el nombre de host del dispositivo si selecciona By Name (Por nombre) en el paso 2.

Paso 7. En el campo Ping Interval (Intervalo de ping), seleccione el tiempo que el sistema espera entre los paquetes de ping. Haga clic en Use Default para elegir el valor predeterminado, que es 2000 ms. De lo contrario, haga clic en User Defined e ingrese la longitud deseada, que debe estar confinada entre 0 y 65535 ms.

Paso 8. En el campo Número de Pings, seleccione el número de veces que desea realizar la operación de ping. Haga clic en Utilizar valor por defecto para seleccionar el valor por defecto, que es 4. De lo contrario, haga clic en Definido por el Usuario e introduzca el número deseado, que debe estar comprendido entre 0 y 65535.

Paso 9. Haga clic en Activar Ping para hacer ping al host.

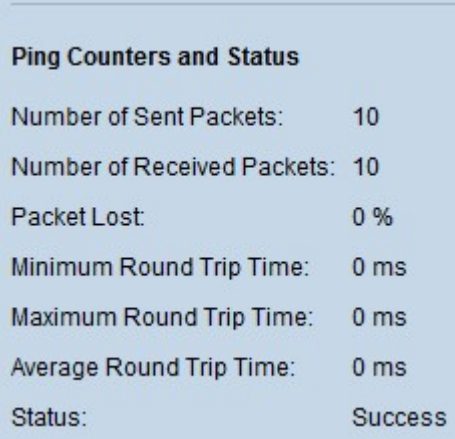

Los resultados se muestran en el área Contadores de ping y estado:

- Number of Sent Packets (Número de paquetes enviados): indica el número total de paquetes enviados al host o el número de pings.
- Número de paquetes recibidos: indica el número total de paquetes recibidos por el host.
- Paquetes perdidos: denota el porcentaje de pérdida de paquetes o la relación entre los paquetes recibidos y los paquetes enviados.
- Tiempo mínimo de ida y vuelta: indica el tiempo mínimo que tarda una trama en realizar un viaje de ida y vuelta (ida y vuelta).
- Tiempo máximo de ida y vuelta: indica el tiempo máximo que tarda una trama en realizar un viaje de ida y vuelta (ida y vuelta).
- Tiempo promedio de ida y vuelta: indica el promedio de tiempo que tardan todas las tramas en realizar un viaje de ida y vuelta.
- Estado: indica si el ping se ha realizado correctamente o no. Si el host no recibe ni un solo paquete, se considera que se ha producido un error.

#### Acerca de esta traducción

Cisco ha traducido este documento combinando la traducción automática y los recursos humanos a fin de ofrecer a nuestros usuarios en todo el mundo contenido en su propio idioma.

Tenga en cuenta que incluso la mejor traducción automática podría no ser tan precisa como la proporcionada por un traductor profesional.

Cisco Systems, Inc. no asume ninguna responsabilidad por la precisión de estas traducciones y recomienda remitirse siempre al documento original escrito en inglés (insertar vínculo URL).